# **MODIFYING PICTURES FOR SLIDES: ANOTHER 5 MINUTE TUTORIAL**

[www.brainybetty.com](http://www.brainybetty.com/)

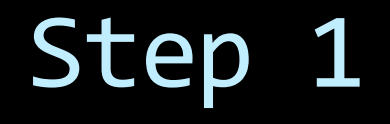

- **Find a copyright free picture.**
- **Best places to look online: Look at** [www.flickr.com](http://www.flickr.com/) in The Creative Commons area
	- Library of Congress pictures
	- George Eastman House and many others available
	- Current Users

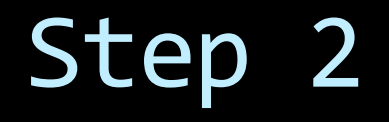

- Save the picture to your desktop.
- **For this purpose, I'm using a picture I got** from Flickr…

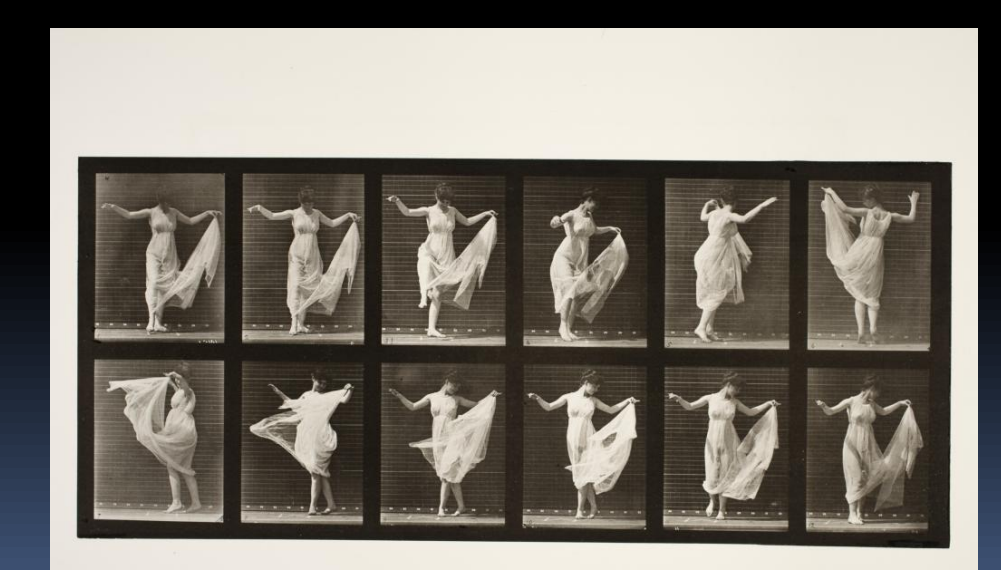

## Step 3

- **Insert the picture into a PowerPoint slide.**
- **EXA)** Click on the Format item on the Ribbon menu (PowerPoint 2007 and 2010 versions only)
- Edit.

## Picture I am Using:

i<br>I

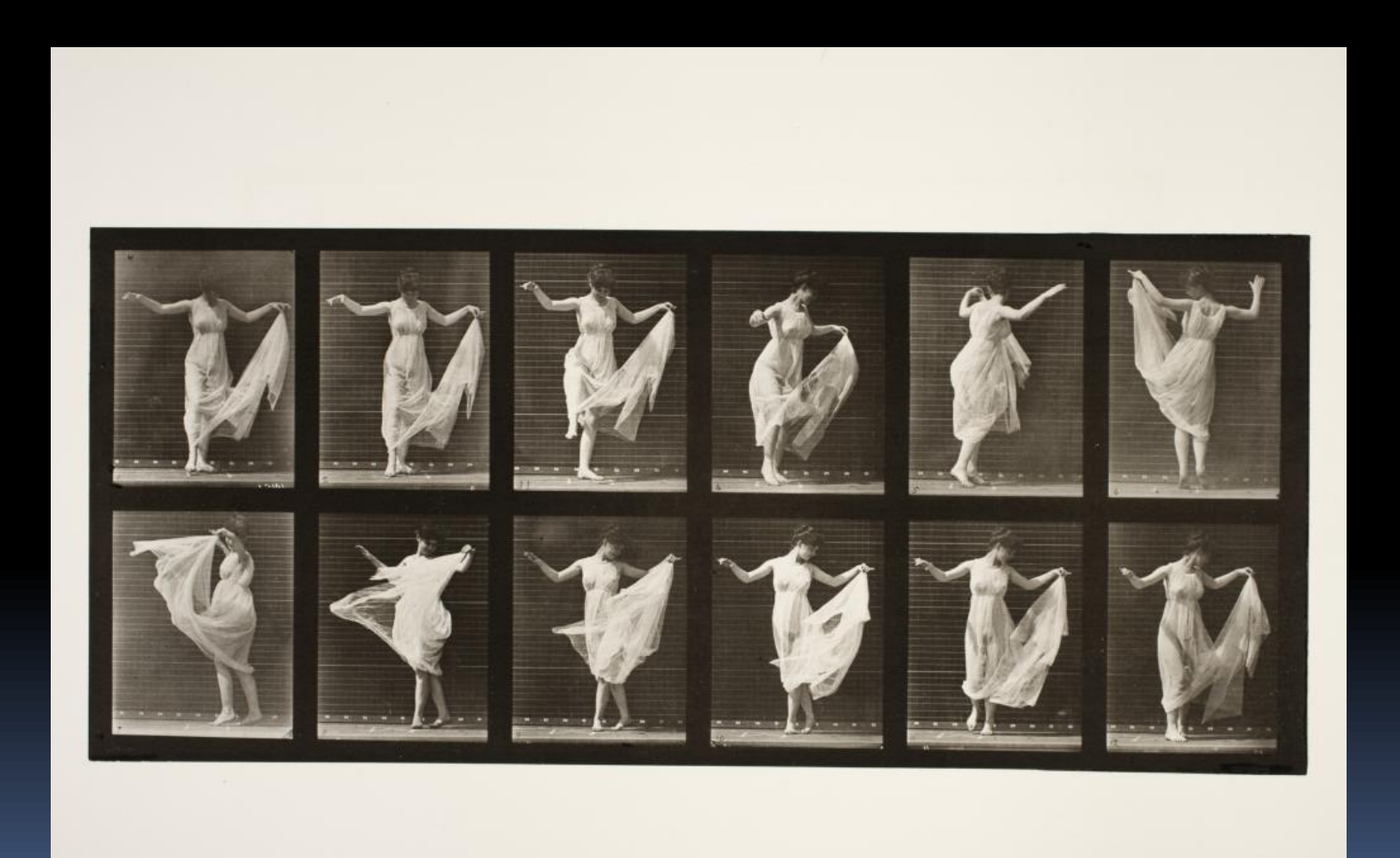

## Corrections I want to make:

- 1. Crop to clean
- 2. Change color
- 3. Add a reflection
- 4. Soften

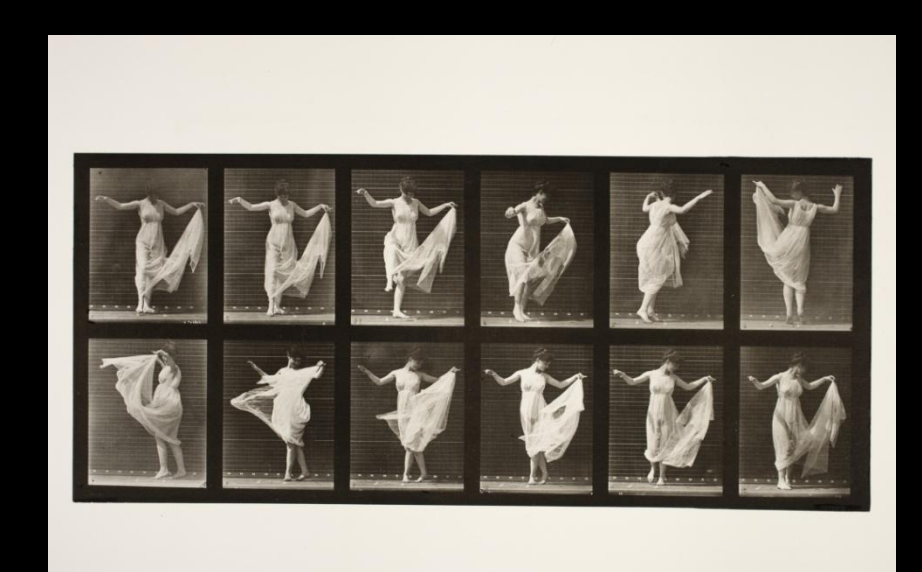

# Cropping Steps:

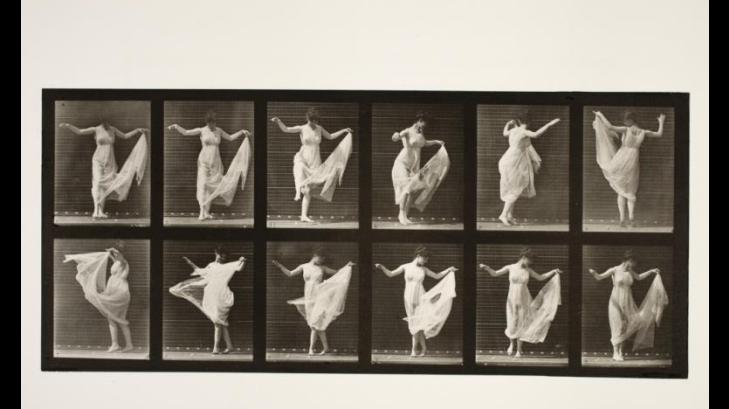

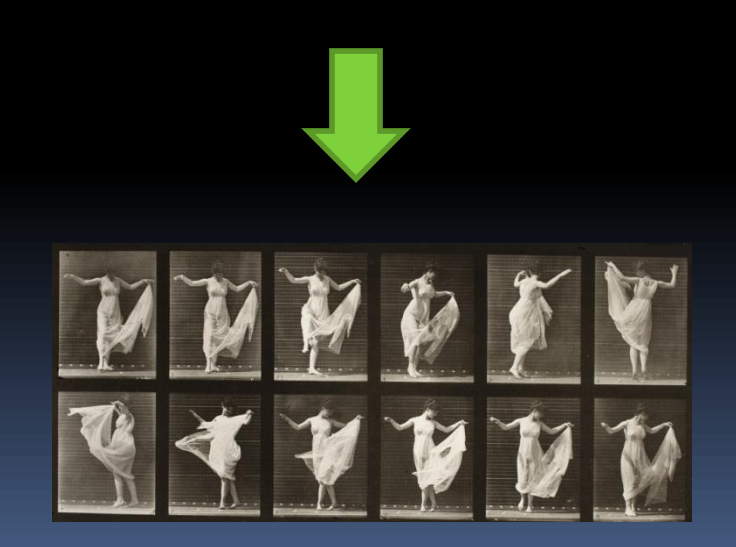

- 1. Click on Picture
- 2. Click on Format Ribbon item
- 3. Choose crop.
- 4. Move mouse on four sides of picture to reduce size.

## Change Color Steps:

 $\overline{\phantom{a}}$ 

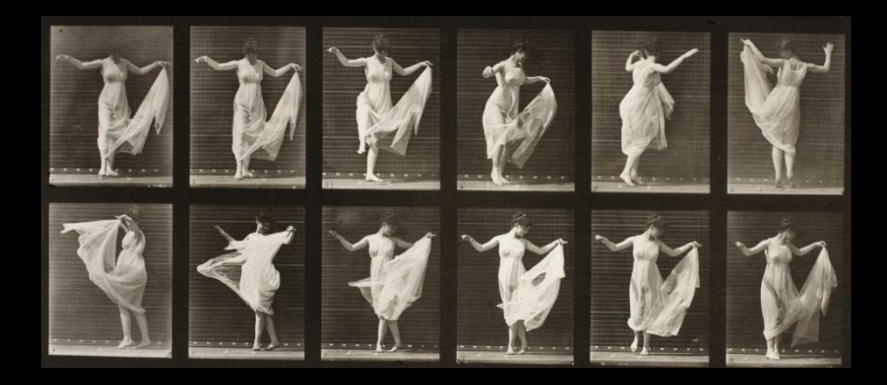

1. Click on Picture 2. Click on Format Ribbon item 3. Choose Color. 4. Pick a color.

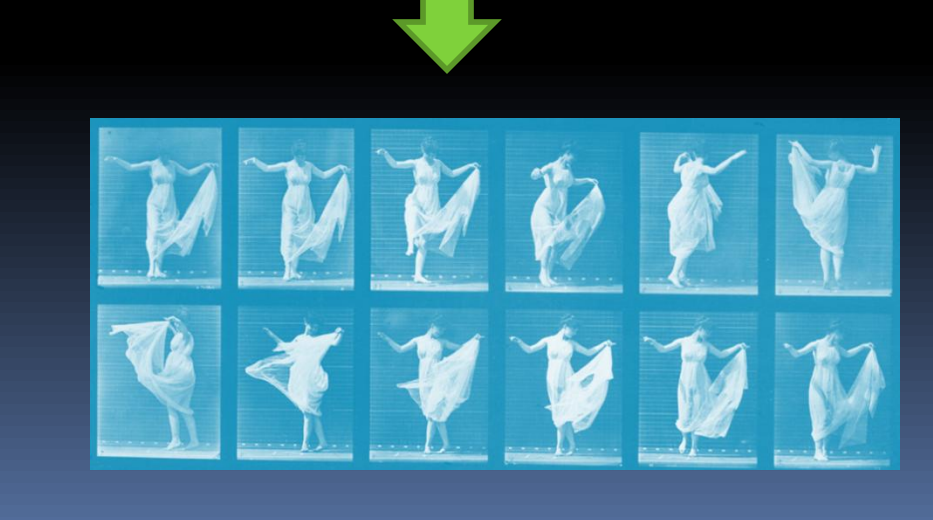

## Add Reflection | Steps:

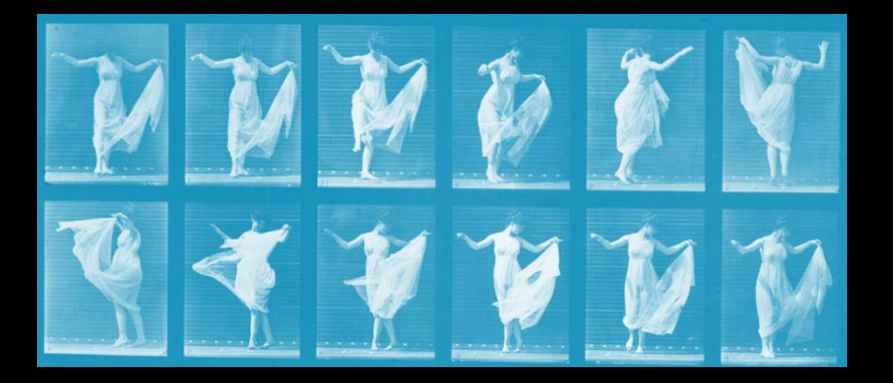

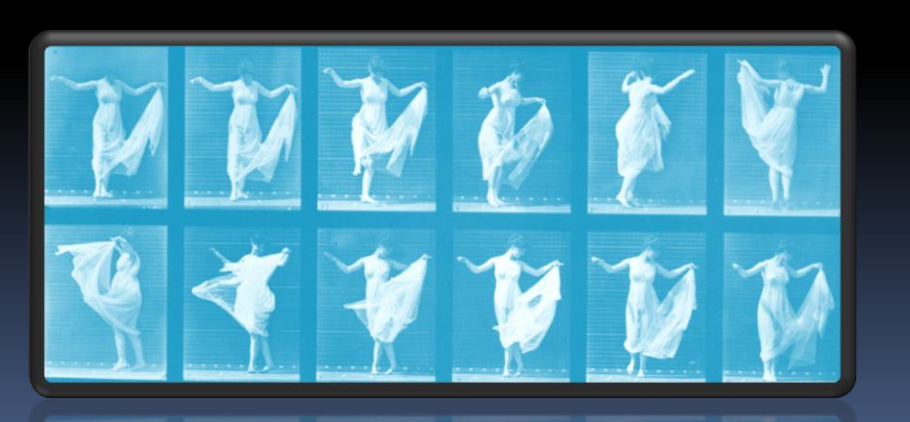

- 1. Click on Picture
- 2. Click on Format Ribbon item
- 3. Choose Picture Styles.
- 4. Choose a Reflection Style.

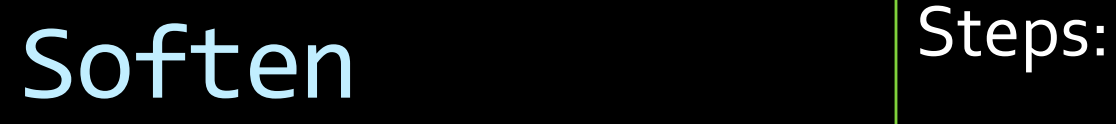

 $\overline{\phantom{a}}$ 

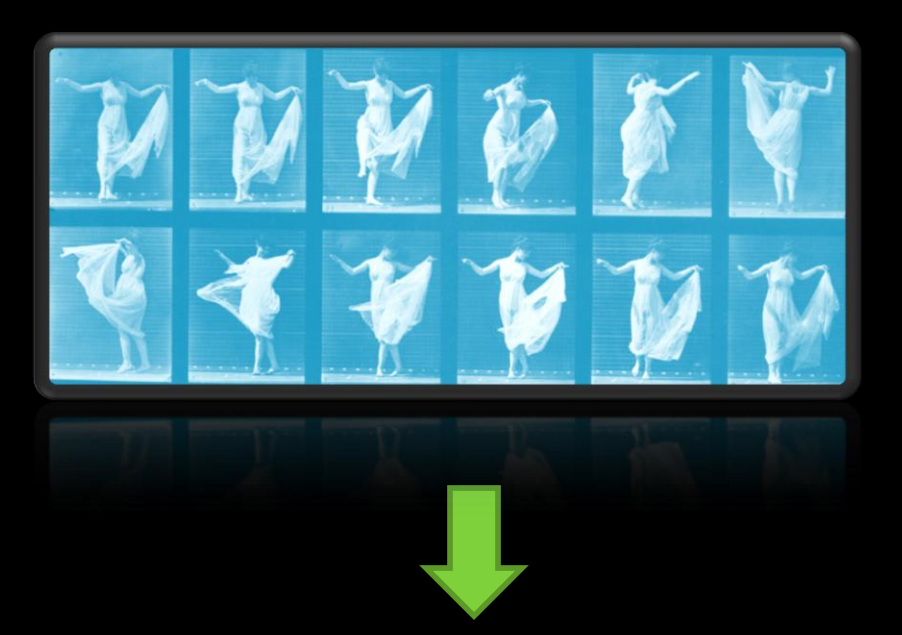

- 1. Click on Picture
- 2. Click on Format Ribbon item
- 3. Choose Artistic Effects.
- 4. Choose Diffused Glow style.

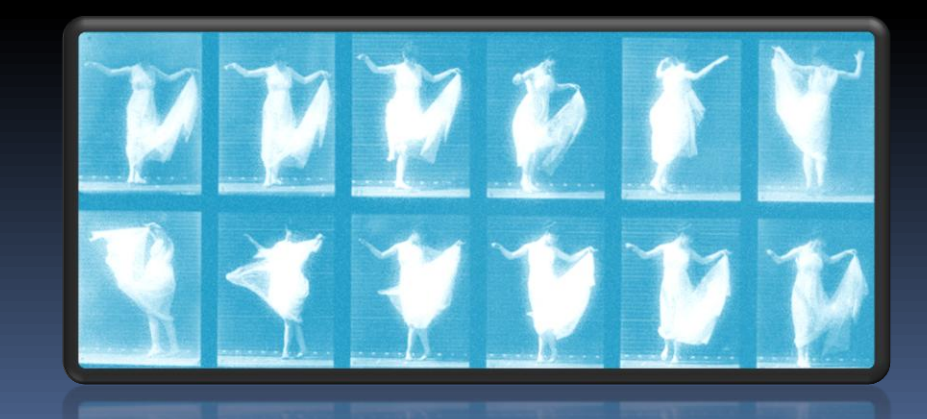

### Before and After:

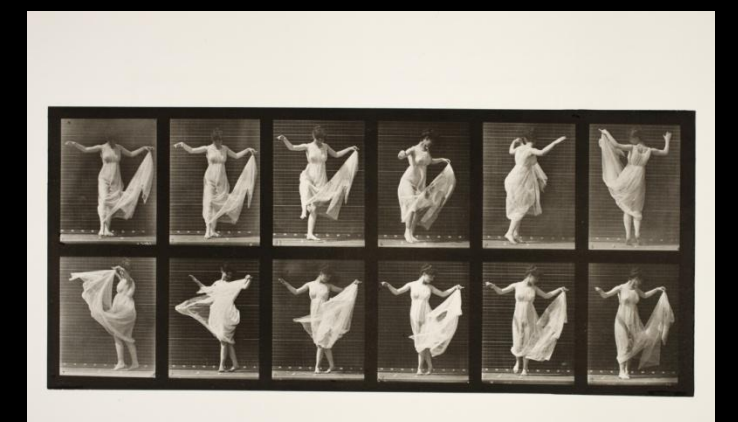

 $\overline{\phantom{a}}$ 

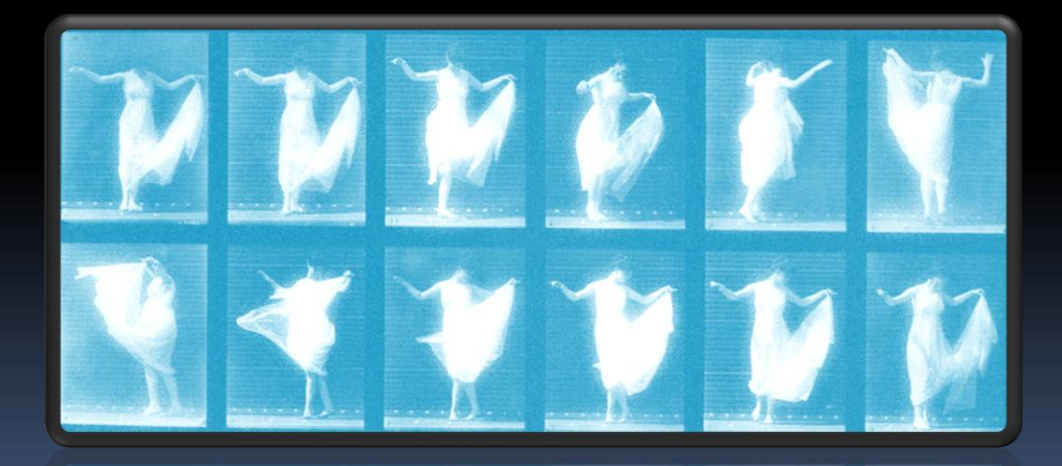

Join us at our [Facebook Fan](http://www.facebook.com/pages/Worthington-KY/Brainy-Betty-Inc/342188810471)  [site](http://www.facebook.com/pages/Worthington-KY/Brainy-Betty-Inc/342188810471) for more freebies and tutorials! Search Facebook – Brainy Betty

[www.brainybetty.com](http://www.brainybetty.com/)